## **SCOL-TELESERVICES**

*Rectorat de Bordeaux Direction Informatique*

2. avenue Thouars 33405 TALENCE CEDEX

# **ScribeNG pour l'Enseignant**

[liste :](mailto:scribe@ac-bordeaux.fr) **[scribe@ac-bordeaux.fr](mailto:scribe@ac-bordeaux.fr)** [site :](http://cria.ac-bordeaux.fr/externe/pedago)**<http://cria.ac-bordeaux.fr/externe/pedago>**

assistance téléphonique par notre Numéro vert : 0 810 605 858 ou notre site : **<http://www.helpdesk.ac-bordeaux.fr/glcontact>**

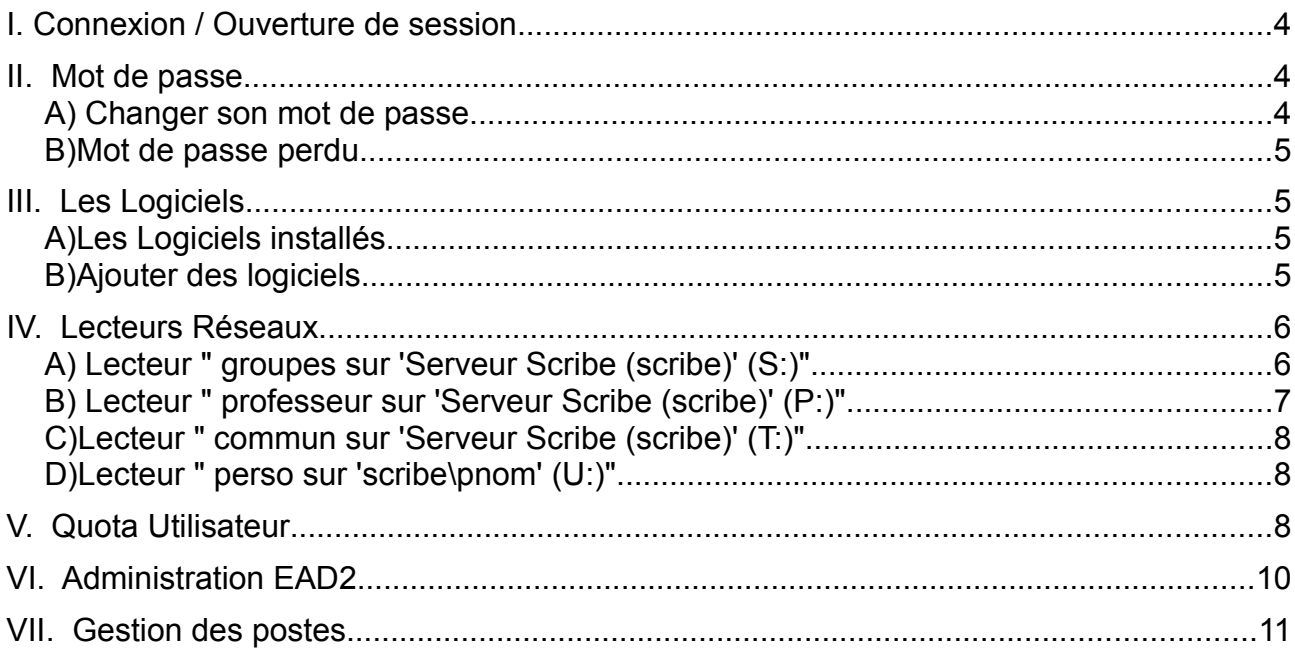

Dernière mise à jour le : 16/10/08

Ce document a été réalisé à partir des informations disponibles sur le site du projet Eole [\(http://eole.orion.education.fr\)](http://eole.orion.education.fr/) et des contributions des utilisateurs.

Il est sous Licence de Documentation Libre GNU.

Permission est accordée de copier, distribuer et/ou modifier ce document selon les termes de la Licence de Documentation Libre GNU (GNU Free Documentation License disponible à http://www.gnu.org/copyleft/fdl.html), version 1.1 ou toute version ultérieure publiée par la Free Software Foundation.

# **I. Connexion / Ouverture de session**

Comment se connecter ?

Pour se connecter au réseau, le professeur doit fournir deux informations :

- Son identifiant (souvent du type "pnom" : 1ère lettre du prénom suivie du nom)
- Son mot de passe (sa date de naissance fixée par défaut à la première session)

Ces deux informations sont en principe communiquées par l'administrateur du réseau.

# **II. Mot de passe**

#### *A) Changer son mot de passe*

Vous devez changer vous-même votre mot de passe à la première connexion.

Pour cela vous avez 2 possibilités :

- ➢ Soit appuyer simultanément sur CTRL + ALT + SUPPR (sous XP) en cours de session utilisateur et cliquer sur 'modifier le mot de passe', il vous est demandé de fournir l'ancien et le nouveau mot de passe.
- ➢ Soit utiliser l'interface d'administration du serveur Scribe ou EAD2:
	- Pour cela ouvrez le navigateur internet Firefox.
	- o Dans la fenêtre d'adresse, tapez https://@ip\_serveur\_scribe:4200 (et validez)
	- Si vous avez le message "échec de la connexion sécurisée", cliquez sur "ajouter une exception" puis sur "Obtenir le certificat" et enfin "Confirmer l'exception de sécurité".
	- Cliquez sur l'onglet "Scribe"
	- Au besoin acceptez à nouveau le certificat avec la même procédure que ci-dessus.
	- Identifiez-vous avec votre identifiant et votre mot de passe.
	- Cliquez sur "Préférences" dans le menu puis sur "Mot de passe" dans la page principale.
	- Complétez les rubriques et validez.
	- Refermez la fenêtre après avoir cliqué sur "Déconnexion" en haut à droite.

#### *B) Mot de passe perdu*

C'est votre administrateur réseau qui peut vous créer un nouveau mot de passe. Il est dans l'impossibilité de retrouver votre ancien mot de passe.

# **III. Les Logiciels**

A quels logiciels peut accéder un professeur? Peut-on faire installer de nouveaux logiciels?

### *A) Les Logiciels installés*

Bien qu'ayant partout dans le collège/lycée le même identifiant, et le même mot de passe, l'environnement des logiciels peut changer d'une salle à l'autre, voire d'un type d'ordinateur à l'autre dans une même salle.

C'est tout à fait normal et indépendant de votre volonté, le choix des logiciels a été fait en fonction de :

- la salle
- l'enseignement qui y est fait (la discipline : maths, techno, langue, etc. )
- la machine (ses capacités: la mémoire, les possibilités vidéo, etc. )

#### *B) Ajouter des logiciels*

Vous pouvez demander à votre administrateur réseau l'installation d'un ou plusieurs nouveaux logiciels. L'installation d'un nouveau logiciel est souvent, pour l'administrateur, une opération assez lourde en temps: Murissez bien votre décision et votre choix.

Attention de plus à vérifier que vous avez le droit légal d'utiliser ces logiciels.

Rappelez vous que faire désinstaller un logiciel d'une station est une opération au moins aussi lourde, pour l'administrateur, que son installation...

# **IV. Lecteurs Réseaux**

A quoi correspondent les lecteurs réseau du professeur ?

Tout professeur qui se connecte sur le réseau pédagogique géré par Scribe a à sa disposition cinq lecteurs réseau :

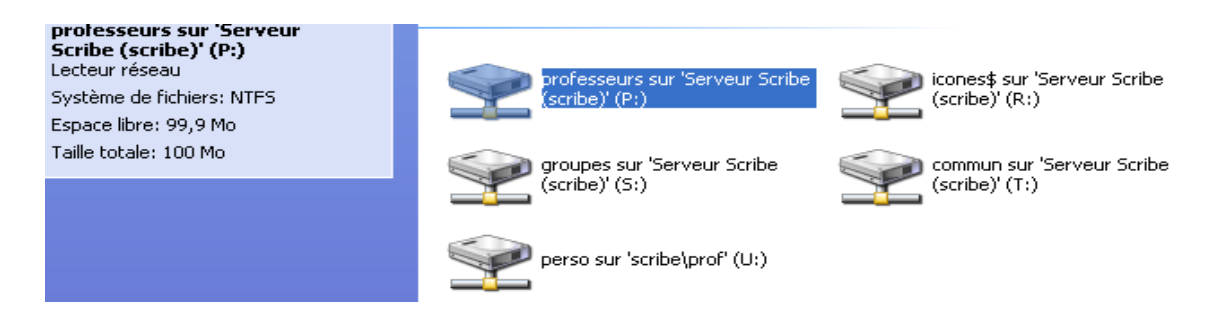

## *A) Lecteur " groupes sur 'Serveur Scribe (scribe)' (S:)"*

Dans le lecteur "**groupes sur 'Scribe Serveur (scribe)'(S:)**", le profresseur va trouver des dossiers du type **prof-xy** et du type **journal, theatre**,...

\*\*Les dossiers du type **prof-xy**, xy représentant une classe. Le professeur a donc un dossier de ce type pour chacune de ses classes. Dans le dossier "prof-xy", le professeur trouvera un dossier **classe** et un dossier **eleves**:

- ➢ Le dossier **classe** contient lui-même deux sous-dossiers:
	- Le sous-dossier "**donnees**" contenant éventuellement un dossier au nom de chaque discipline enseignée : Maths, Français, ...
	- Le sous-dossier "**travail**" contenant éventuellement un dossier au nom de chaque discipline enseignée : Maths, Français, ...

Le dossier donnees et ses sous-dossiers contiennent les documents mis à la disposition des élèves par les professeurs. Les élèves peuvent lire ces documents, mais ne peuvent y écrire (donc enregistrer quoi que ce soit dans ces dossiers là).

Le dossier travail et ses sous-dossiers ont été créés pour que les élèves puissent y déposer leurs travaux.

Par exemple: après avoir récupéré un document dans "données", et l'avoir modifié, l'élève peut l'enregistrer dans cette zone pour que le professeur puisse le corriger.

➢ Le dossier **eleves** contient lui-même des sous-dossiers au nom de chacun des élèves de la classe concernée. Ces dossier au nom des élèves sont les dossiers "**perso**" de chacun de vos élèves. Vous avez le droit d'y lire les documents, mais vous ne pouvez y enregistrer directement des fichiers. (Cependant par l'intermédiaire de l'EAD2 vous pouvez distribuer un "devoir" à tous les élèves d'une de vos classes. C'est dans leur dossier "perso(U:)" que ce devoir va arriver).

Le sous-dossier "prive" de l'élève ne vous est pas accessible.

\*\* Un, des ou aucun dossiers du nom des **groupes particuliers** auxquels il appartient (Ex : **Journal, theatre**, ...).

Les dossiers des groupes et leurs éventuels sous-dossiers ont été créés comme espace d'échange, chaque utilisateur ayant ces dossiers dans son lecteur réseau peut y déposer des fichiers, mais également les supprimer. (ATTENTION : le professeur choisira "Enregistrer sous..." pour éventuellement **modifier le nom du fichier** pour éviter les doublons, car seul le dernier qui enregistrera son travail avec un nom donné le verra sauvegardé...!).

#### *B) Lecteur " professeur sur 'Serveur Scribe (scribe)' (P:)"*

Comment se servir du lecteur réseau "Professeur" (P:) ?

Dans le lecteur **"professeur sur 'Serveur Scribe (scribe)'(P:)"**, le professeur va trouver en particulier deux icônes: **Administration** et **Gestionpostes**. En "double-cliquant" sur les icônes, il accédera aux interfaces des logiciels correspondants:

- ➢ Le logiciel d'Administration ou 'EAD2' n'est accessible qu'en s'identifiant à nouveau. Il permet de changer un certain nombre de ses propres paramètres, ainsi que ceux des élèves dont il est le professeur principal.
- ➢ Le logiciel Gestion-postes permet au professeur, depuis la station où il se trouve, de :
	- Surveiller ce que font les élèves d'une classe, sur les stations où ils sont connectés.
	- Diffuser son écran aux élèves de sa classe.
	- Définir le type de blocage réseau des élèves de sa classe (Internet et/ou Lecteurs réseau) et sa durée.
	- Distribuer/Ramasser les devoirs.

#### *C) Lecteur " commun sur 'Serveur Scribe (scribe)' (T:)"*

Dans le lecteur " **commun sur 'Serveur Scribe (scribe)'(T:)**", le professeur va trouver deux dossiers, visibles par tous les utilisateurs du réseau:

- ➢ Un dossier **logiciels** contenant éventuellement des sous-dossiers. Ce dossier sert à installer des logiciels en réseau, ou bien des banques de données pour certains logiciels, etc.
- ➢ Un dossier **travail** contenant éventuellement des sous-dossiers. Ce dossier sert à mettre à la disposition de tous des travaux, des informations, etc. Le professeur peut y déposer des fichiers et y créer des sous-dossiers.

#### *D) Lecteur " perso sur 'scribe\pnom' (U:)"*

Dans ce lecteur "**perso sur 'scribe\pnom' (U:)**", le professeur va trouver son espace de travail personnel. Il peut y créer ses sous-dossiers à sa convenance. C'est là que vont se stocker les fichiers quand l'utilisateur enregistre dans "Mes Documents".

Cet espace personnel peut être limité en taille, cela dépend de l'organisation du réseau de votre établissement.

# **V. Quota Utilisateur**

Chaque utilisateur dispose d'un quota disque disponible sur le serveur Scribe. Il comprend tous ses fichiers, ses mails, ses paramètres personnels, etc.

Ce quota est commun à tous les lecteurs réseaux du serveur et ne doit pas être dépassé sous peine de ne plus pouvoir enregistrer ses documents.

A terme, l'utilisateur ne pourra plus se connecter sur aucun poste. (Seul l'administrateur réseau de l'établissement peut modifier ce paramètre).

#### En résumé :

#### **Il faut que** :

*la taille de vos dossiers et fichiers sur "groupes sur 'Scribe Serveur (scribe)'(S:)"*

**+**

*la taille de vos dossiers et fichiers dans le sous-dossier* **travail** *du lecteur réseau* "**commun sur 'Serveur Scribe (scribe)'(T:)**"

**+**

*la taille de vos dossiers et fichiers sur "perso sur 'scribe\pnom' (U:)" (qui correspond à tout ce qui se trouve dans "Mes Documents").*

**+**

*vos mails et paramètres personnels (favoris, paramètres d'applications, etc.)*

#### **ne dépasse pas** votre **Quota Utilisateur**.

Vous pouvez visualiser l'utilisation de votre quota disque en sélectionnant un lecteur réseau dans le "Poste de travail". (Remarque: le résultat sera le même quelque soit le lecteur réseau du serveur Scribe).

*Dans l'exemple ci-contre, l'utilisateur occupe 99.8Mo de son quota de 100Mo.*

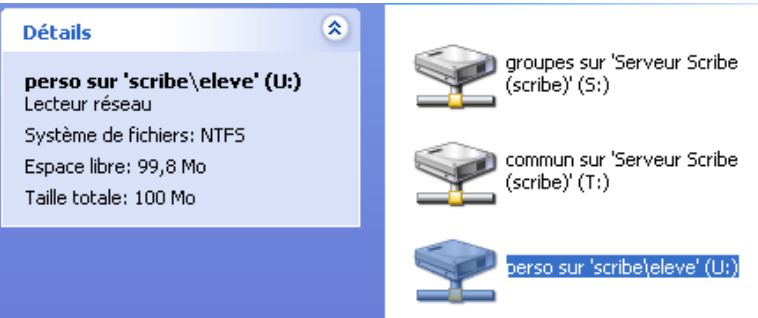

# **VI. Administration EAD2**

Que peut administrer un professeur ?

Un professeur peut administrer quelques paramètres le concernant, pour cela il doit accéder à la page d'Administration ou "EAD2" du serveur pédagogique Scribe. ATTENTION : l'EAD2 n'est pas accessible avec le navigateur Internet Explorer.

Vous avez normalement un raccourci vers l'EAD2 disponible sur le partage réseau professeurs (P:), sinon tapez l'url suivante dans votre navigateur : *[https://@IP\\_du\\_serveur\\_scribe:4200](https://scribe:4200/)* (et validez)

Lors de la première connexion il faudra accepter les certificats (même s'ils sont marqués invalide ou comportant des renseignements erronés)

Cliquez sur l'onglet "Scribe" et identifiez-vous à nouveau.

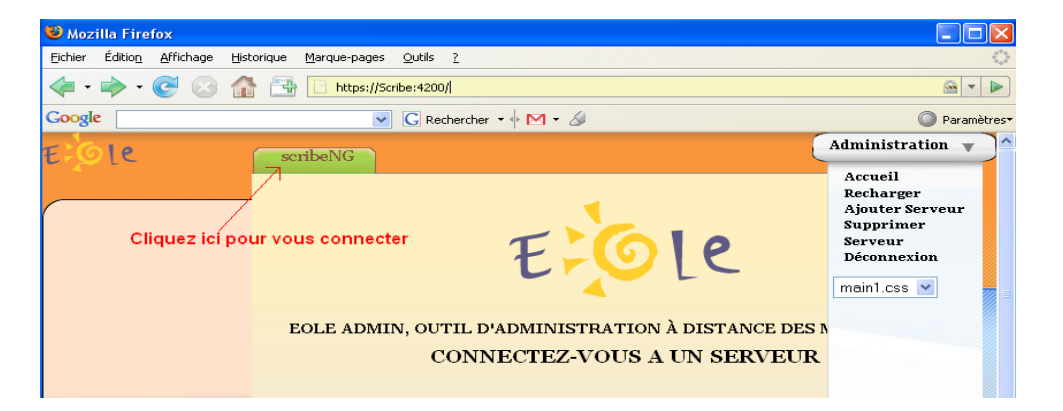

N'oubliez pas de refermer cette fenêtre en cliquant sur le lien en haut à droite: [se déconnecter]

➢ Le professeur principal d'une classe aura le menu ci-contre. Il aura accès au menu Gestion qui lui permettra d'effectuer des opérations supplémentaires sur cette classe :

- gestion des groupes de ses élèves.
- modification de certains paramètres de ses élèves.
- modification de leur quota.
- réinitialisation de leur mot de passe.
- ...

Le menu Système dépendra des droits accordés par votre administrateur local.

➢ Tous les professeurs auront accès aux menux Préférences (gestion du mot de passe, appartenance aux groupes, domain mail), Devoirs et Imprimantes (uniquement dans le cas où ces imprimantes sont gérées par le serveur Scribe).

**Actions sur le serveur** :'6 Accueil **C**Préférences  $\overline{\phantom{a}}$  Devoirs : O Distribuer des devoirs to Ramasser des devoirs : O Rendre des devoirs : Supprimer les données  $\overline{\mathbf{v}}$  Gestion **CLes** groupes :OMes Élèves **C**Edition groupée  $\blacksquare$ Imprimantes **Comprimantes**  $\overline{\bullet}$  Système : 6 Services (mode normal)

# **VII. Gestion des postes**

Cette application permet de :

- ➢ surveiller ce que fait un élève sur une station.
- ➢ diffuser son écran sur plusieurs postes.
- ➢ distribuer des devoirs.
- ➢ contrôler l'accès au réseau pour ses élèves (accès à Internet, accès aux lecteurs réseau) .

Pour cela il suffit de lancer le logiciel *Gestion-postes* disponible sur le lecteur réseau **Professeurs (P:)**.

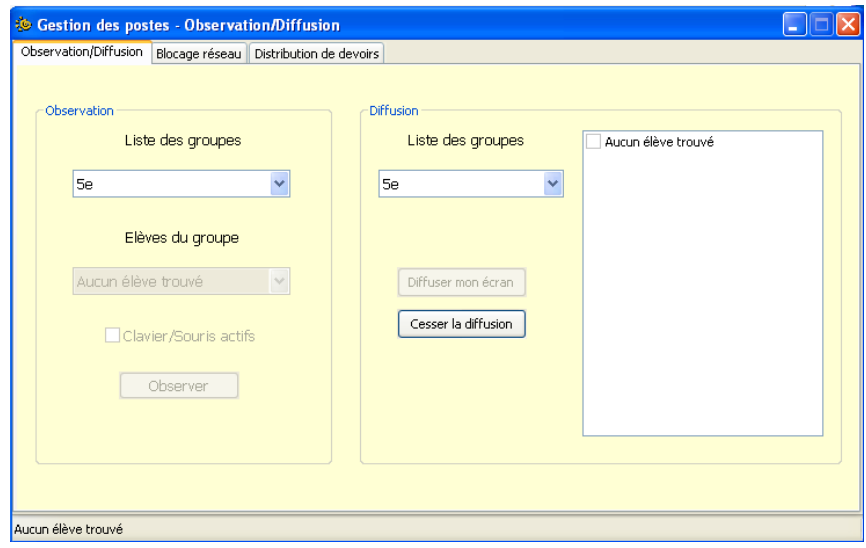

*Remarques :*

- *Une fois le groupe/la classe sélectionnée, vous ne trouverez dans les listes proposées que les élèves réellement connectés.*
- *Dans la version actuelle, vous voyez sans distinction la liste de tous les élèves connectés dans l'établissement...*